# WWFinding e Name Service and Navigating to It

#### To find a marine service from your current location:

- 1. From the Home screen, select Where To?.
- 2. Select the marine service category to which you want to navigate. The chartplotter shows the list of the 50 nearest locations and the distance and bearing to each.
- 3. Select the marine service item to which you want to navigate. A screen containing information about the selected marine service appears.
- 4. Select **Navigate To > Go To**. (Or, select **Guide To** when using a preprogrammed BlueChart g2 Vision card to use Auto Guidance.)
- 5. Follow the colored line on the screen to the destination.

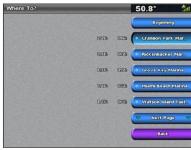

**List of Marine Service Items** 

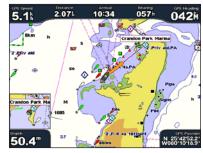

Go to Destination

#### To mark your current location as a waypoint:

- 1. From any screen, press MARK.
- 2. Select **Edit Waypoint** to designate a specific name, symbol, water depth, water temperature, or position.

#### To create a new waypoint:

- 1. From the Home screen, select Charts > Navigation Chart.
- 2. By pressing the **ROCKER**, use the map pointer (\(\infty\)) to select the location you want to designate as a waypoint.

Marking a Waypoint

3. Select Create Waypoint.

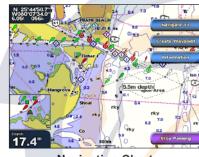

Navi<mark>g</mark>ation Cha<mark>r</mark>t

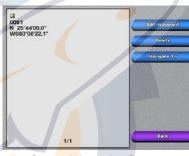

Create Waypoint Screen

## **Navigating to a Destination on the Chart**

#### To navigate to a destination on the chart:

- 1. From the Home screen, select Charts > Navigation Chart.
- 2. By pressing the **ROCKER**, use the map pointer (\(\infty\)) to select the point on the chart where you want to go.
- 3. Select Navigate To.
- 4. Select **Go To** to navigate directly to the location, or select **Route To** to create a specific route to the location.
- 5. Follow the colored line on the Navigation Chart to the destination.

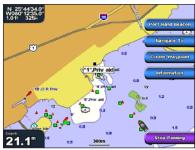

**Navigation Chart** 

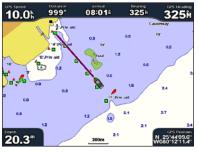

Follow the Route

## **Editing or Deleting a Waypoint**

#### To edit a waypoint:

- 1. From the Home screen, select Information > User Data > Waypoints.
- 2. Select the waypoint you want to edit.
- 3. Select Edit Waypoint.
- Select the waypoint attribute you want to change (Name, Symbol, Depth, Water Temp, or Position).

#### To delete a waypoint:

- From the Home screen, select Information > User Data > Waypoints.
- 2. Select the waypoint you want to delete.
- 3. Select **Delete**.

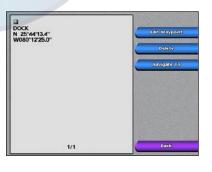

**Edit or Delete a Waypoint** 

# GPSMAP® 4000 Series

quick reference guide

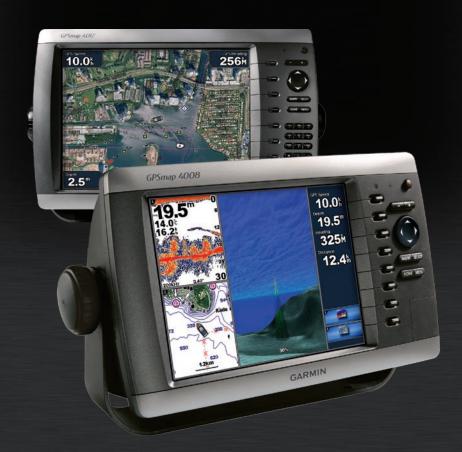

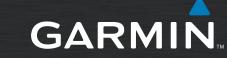

# WWW turning the Chartplotter Chard Off

## **Using the Man Overboard Feature**

## **Using the GPSMAP 4000 Series Keypad**

#### To turn the chartplotter on:

- 1. Press and release the POWER key
- 2. When the warning screen appears, press **SELECT**.

#### To turn the chartplotter off:

Press and hold the **POWER** key.

If one chartplotter is connected, it shuts down. If multiple chartplotters are connected, a prompt asks if you want to turn off the entire system. Select Yes to turn off the entire network, or select **No** to put the chartplotter in sleep mode.

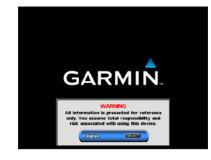

#### To mark a Man Overboard location:

- 1. From any screen, press MARK
- 2. Select Man Overboard.
- 3. Follow the colored line on the screen to the spot where the Man Overboard (MOB) feature was activated.

#### To delete a Man Overboard location:

- 1. From the Home screen, select **Information** > **User Data > Waypoints.**
- 2. Select the Man Overboard location you want to
- Select Delete.

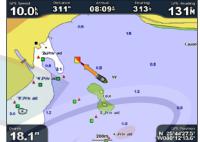

## Adjusting the Backlight and Color Mode

#### To adjust the backlight level:

- 1. While the chartplotter is on, press and release the POWER key.
- 2. Select Backlight.

To allow the chartplotter to automatically adjust the backlight based on ambient light, select Auto.

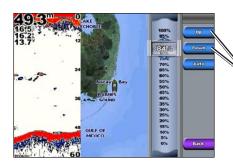

To manually adjust the backlight, either select Up or Down, or use the ROCKER.

## **Using Combination Screens**

#### To access and change screen combinations:

1. From the Home screen, select Combinations > Unused Combo (if one is available).

While viewing a combination screen, press MENU, and select Change Combination.

2. Select **Num Functions** to change the number of combination screens (1-3). Select Layout to switch to a horizontal or vertical layout. Select Data Bar

to toggle the data bar on or off. Select a combination screen button to select the screens to view. (When you select the combination screens to view, you will only be able to select from the options available to your chartplotter.)

Select Done.

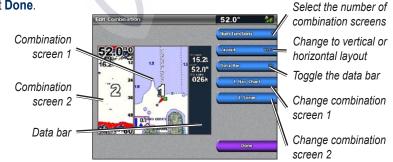

# 40 45 HOME MENU Man Overboard (ABC DEF 40 40

0.0 Ca

10 100

00 (00 pm

#### Automatic Backlight Sensor—detects ambient light and allows the backlight to adjust automatically.

POWER/BACKLIGHT—press and hold to turn the chartplotter on or off. Press and release to adjust the backlight.

RANGE(+/-)—press up (+) and down (-) to increase and decrease the map zoom scale.

ROCKER—press up, down, left, and right to move the map pointer and enter data.

**SELECT**—press to confirm messages and select items.

MARK—press to mark your current location as a Waypoint.

MENU—press to view additional options on most screens.

**HOME**—press at any time to return to the Home screen.

Numeric Keypad (4010/4210/4012/4212 only)—enter numbers and letters into fields instead of using the ROCKER.

Soft Keys—press the Soft Key next to the option you want to view to select it.

SD Card Slot—insert a BlueChart g2 Vision SD card to access additional features on your GPSMAP 4000 series chartplotter. Insert a blank SD card to transfer user data to other GPSMAP 4000/5000 series chartplotters or a PC.

### **Tips and Shortcuts**

- Press **HOME** from any screen to return to the Home screen.
- Press **MENU** from any of the main screens to access advanced settings.
- Press and release the **OPOWER** key to adjust the backlight and color mode.

WARNING: See the Important Safety and Product Information guide in the product box for product warnings and other important information.

Please visit www.garmin.com for additional documentation and information.

January 2008 Part Number 190-00779-01 Rev. C Printed in Taiwan

## To adjust the color mode:

- 1. Press and release the **POWER** key.
- 2. Select Color Mode.
- 3. Select Day Colors, Night Colors, or Auto.